# **NuScan 7300CR User's Manual**

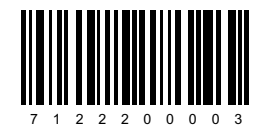

V:W1705

Dear user , thank you for choosing our products , we CONTENT will provide you the best user experience , for your best using ,please read the manual before you use it

#### **Packing list**

Scannerbarcode USB charging cable

adapter manual&warrantycard QCcertification

Power plug (optional)

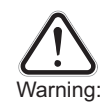

1.please pull out the power supply and cable from the scanner in stormy weather to avoid damaging. 2.keep away from heat and naintain ventilation. 3.keep away from water in the environment of storge transportation and operation.

4. please use the original adapter of the device.

#### **Disclaimer**

Our compay is not responsible for the loss caused by natural disasters that beyond our abilities like earthquake ,flood,etc ,in any case ,our company does not assume any responsibility for the loss brought with the use of this product (including the loss caused by the manual instructions)such as loss of profit ,loss ot reputation ,business interruption ,or lost/change of the stored data ,and consequently ,lead to any special ,accidental ,consequential or indirect damages.

Due to improper use of unspecified communication hardware or software as a result of the loss ,our company does not assume any liability.

For the information ,data ,files ,or other products and services that acquired by using the product.

Our company will not offer any of guarantee and technical support for users and does not bear any responsibility for the using of the information ,data ,files or other products and services

For third-party software used by this product ,our company does not assume any form of guarantee and technical support responsibilities

This manual is provided according to the actuality ,Unless other wise stated in the applicable law our company does not document the accuracy ,reliability or content of any type ,express or tacit guarantee.

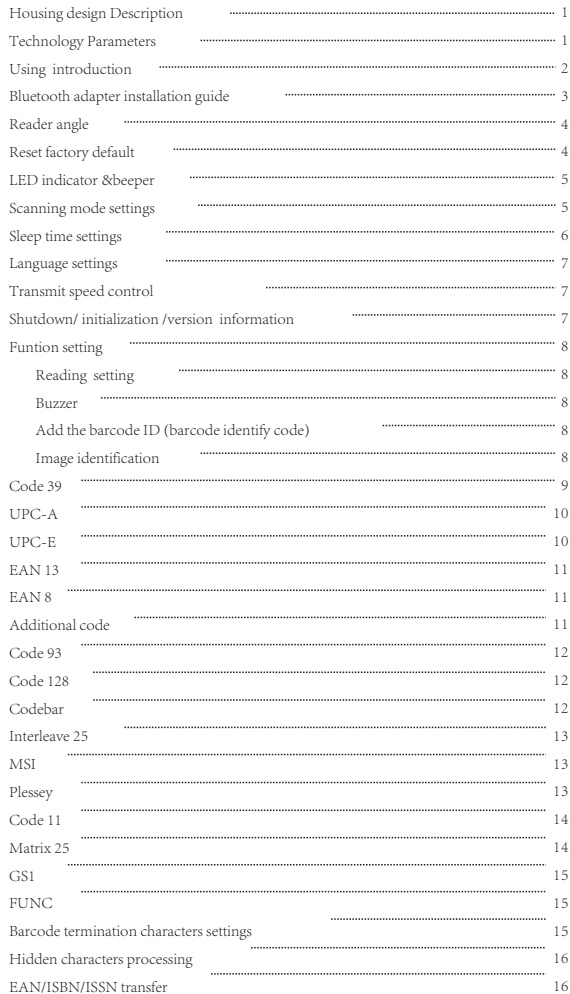

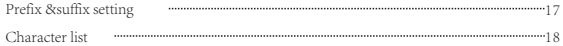

# **Recognize wireless barcode scanner**

Housing Design description

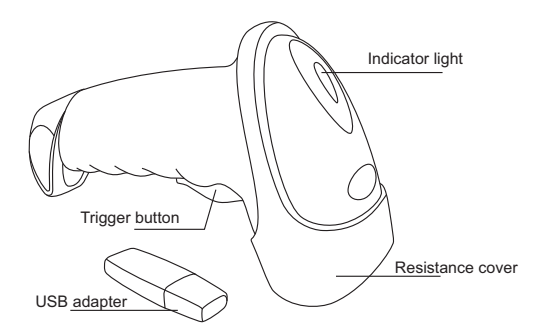

#### **Technical Parameter**

#### **Physical parameter**

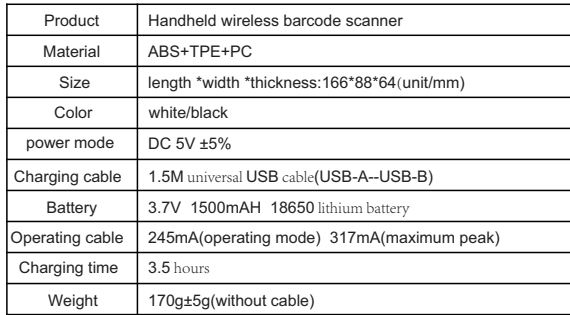

#### **Environmental Parameter**

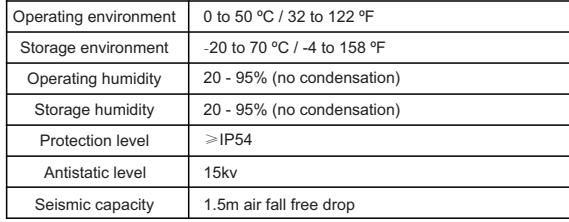

#### **Performance parameter**

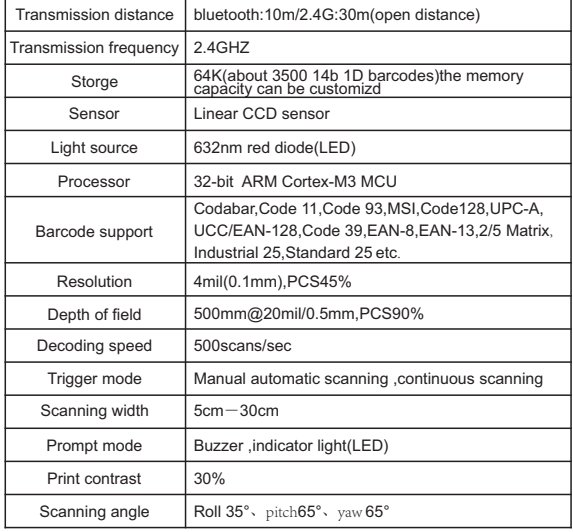

# **Using instruction**

#### Poweron

Press the button , the scanner will have two short beep sounds and the indicater light will blink two times , the scanner is power on

#### Poweroff

The default auto shutdown time is 20 seconds ,if there's no operation for 20 seconds, the Buzzer will have a long beep sound and then enter into sleep mode.

Enterintoparingmode

1. press the button for 10 seconds 2.scan the 'scan and pair 'barcode

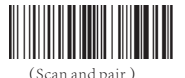

#### Remark:

- 1. for bluetooth scanner ,please press the button for 10 seconds or scan the setup bar code below then the scanner will enter into pairing mode.
- 2. For 2.4 G wiredless scanner ,please plug the adapter to the computer and scan the setup bar Code below within 10 seconds ,otherwise ,the scanner won't pair to the computer ,if fail to pair Please pull out the adapter and plug in again , then repeat the same step.

#### **Bluetooth adapter installation Guide (winxp)**

1.plug in the bluetooth adapter,bluetooth device icon will show on the system tray; 2.double click the bluetooth icon then the bluetooth device dialog box will show( user can also click the bluetooth device from the control panel;

3.click add and the bluetooth device wizard will show;

4.scan the setup code 'scan and match 'or press the trigger button for 10 seconds in order to let The bluetooth scanner get into matching condition

The LED light flashes quickly ,Select 'my device is set up and ready to be found 'and click next 5.there will be a bluetooth device wizard dialog box that shows 'barcode scanner 'icon ,if not Click 'search again'

6.double click 'barcode scanner 'icon and see the passkey dialog box;

7.select dont use a passkey and click next to start installing the driver

8.after installation ,there will be an extra barcoe scanner in the bluetooth device and an extra HID Keyboard device in the device manager ,the bluetooth adapter install tion in finished now 9.now open any edit box like notepad to start reading and uploading barcodes

# **Bluetooth adapter installation guide(win7)**

1.plug in the bluetooth adapter then the bluetooth icon will show;

2.double click the bluetooth icon and then the devices and printers will show ;

3.activate the scanner and scan the setup code scan and match or press the trigger button for 10 seconds then LED light flashes quickly and the bluetooth scanner enters to the matching concondition;

4.click add a device and there comes a dialog box that shows barcode scanner;

5.right click the device icon and right click again to select the properties;

- 6.select drivers for keyboard ,mice ,etc[ HID] in the properties dialog box and click yes;
- 7.after installation there will be a balloon to show installation success ,the device manager;Has a new HID keyboard device
- 8.Now the bluetooth installation finished,Open any edit box like notepad to start reading And uploading barcodes.

**Bluetooth adapter installation guide(win8)[need above 2.0 adapter]** 1.plug in the bluetooth adapter;

2.activate the scanner ,press the trigger button for 10 seconds then LED light flashes quickly and The bluetooth scanner enters to the matching condition ;

- 3.open control panel ;
- 4.Click 'add a device'and there comes a dialog box that shows 'barcode scanner 'select the device And click 'next';
- 5.Now the bluetooth installation finished ,open any edit box like notepad to start reading and Uploading barcodes.

# **Paired with Android /IOS Devices**

- 1.please comfirm the scanner is in paring mode ,otherwise ,the device can't search the scanner
- 2.Click the searched bluetooth device directly ,it can finish the pairing automatically

#### **charging**

please connect the RJ45 interface of the charging cable to the bottonm of the scanner and the USB interface to the computer .Or, connect the 5V 500mA power adapter to the power socket ,Charging time will be 2-3 hours ,After fully charged ,the scanner can work 8-12 hours continuously

# **Reading angle**

1.Maintain a bevel between the scanner and the barcode to make a best reading ;

2.do not keep the scanner in 90with the barcode, otherwise the scanner can't read

3.the scanner must aim at the barcode and the beam must cover the whole barcode ,if don't ,Error maybe occur

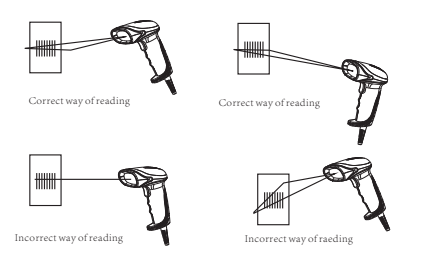

#### Notice :

- 1.The wireless barcode scanner has been set well before delivery ,it can be used directly . Please do not scan the barcode in the manual randomly to test. In case, the scanner cannot work in normal condition after scanning the setting barcodes . Please scan the 'initialization setting 'barcode then scan the 'serial mode'barcode. And the Baud rate should be 57600bps.
- 2.the wireless adapter should be connected to the fixed computer USB interface ,Do not plug in or pull out the adapter frequently in order to help improving the working efficiency and avoid man-made damage

# **Reset factory default**

If need to reset the factory default , please scan the following three barcode in turn.

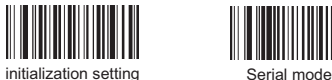

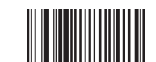

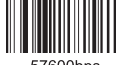

57600<sub>hn</sub>

# **LED Indicator & Beeper**

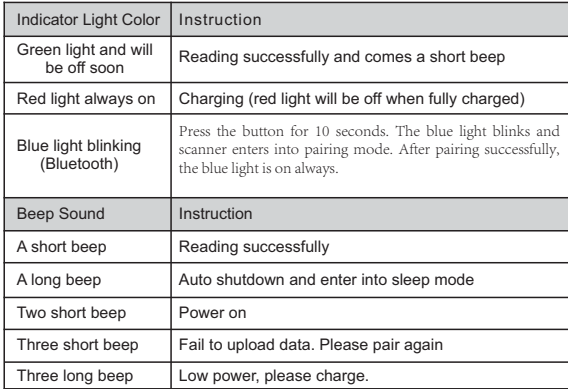

# **Scanning Mode Setup**

#### **Setup Instruction**:

- 1. Normal mode means real-time transmission. Scan 'Normal Mode' bar code, the scanner will be in real-time transmission.
- 2. In inventory mode, the scanner will save the bar code it reads. When need to upload the data to computer, scan 'Data Upload' bar code.
- 3. Scan 'Total Number of Data' bar code, the computer will show how many bar codes the scanner reads under inventory mode.
- 4. Scan 'clear data' bar code means clear all the bar codes being read under inventory mode.

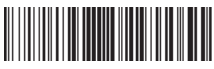

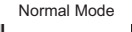

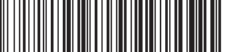

Inventory Mode Non-volatile Mode

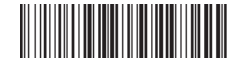

Upload Data Total Number of Data

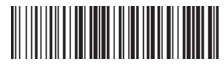

Clear Data

# **Sleep Time Settings (for wireless & Bluetooth)**

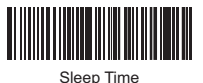

**Setup Instruction**:

- 1. Scan 'Sleep Time' bar code
- 2. Scan the time you want to set. (If set the sleep time 60 seconds, the scanner will be power off after 60seconds)

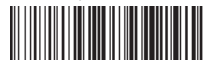

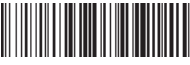

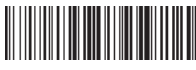

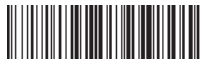

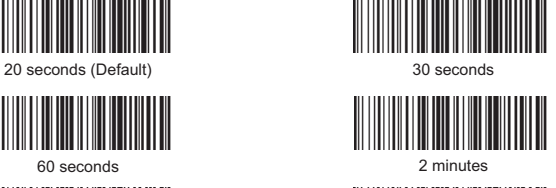

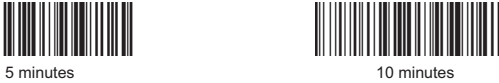

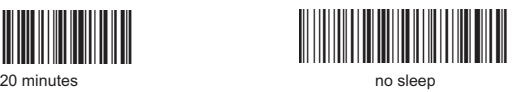

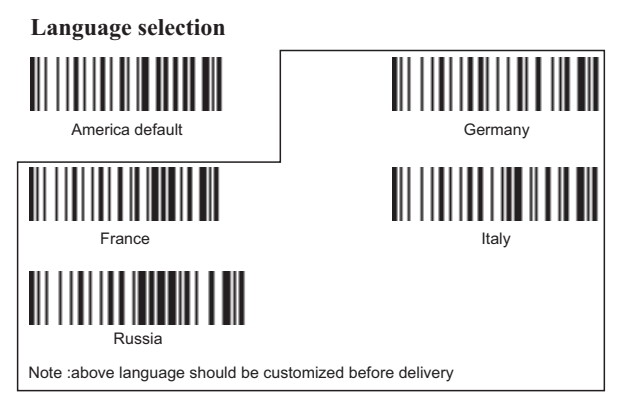

# **Bluetooth transmit speed control**

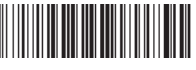

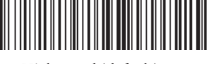

Low speed High speed (default)

# **Shutdown /default value/version information**

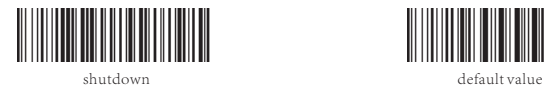

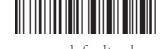

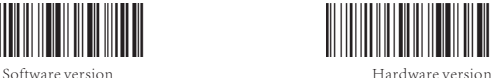

#### **Function settings Reading mode**

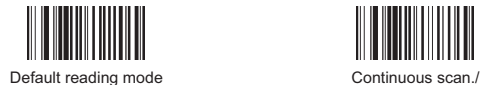

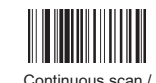

I

Auto-sensing enable

**Buzzer**

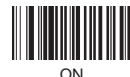

ON OFF

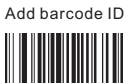

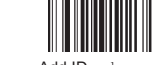

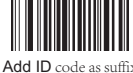

**Code 39**

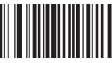

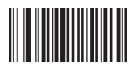

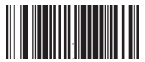

Code 39 on Code 39 off Code 39 ID as 'm'

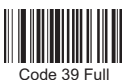

ASCLL-on

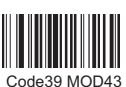

Verify Off

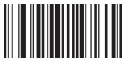

Code39 transmit

verify-On

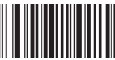

Code39 transmit

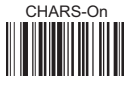

Code39

redundancy disable

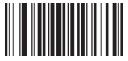

Covert code39 into code32-enable

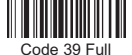

ASCLL-off

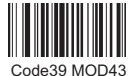

Verify On

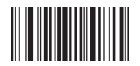

Code39 transmit

CHARS-Off

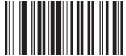

Code39

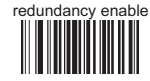

Covert code39 into

code32 (DF)-disable

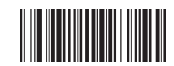

Code39 TAB Mode

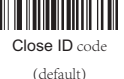

**Image identification** 

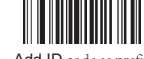

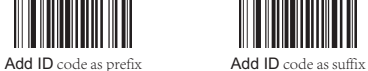

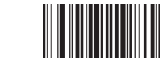

Front image identification Inverse image identification

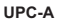

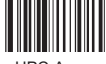

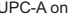

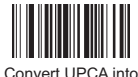

EAN13 enable

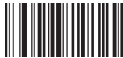

Transmit UPCA check code

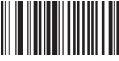

UPCA hide system character-disable

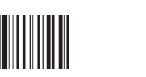

UPC-A on UPC-A off UPCA ID as 'e'

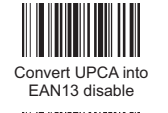

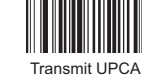

check code disable

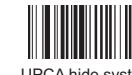

UPCA hide system character-enable

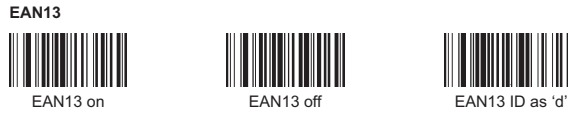

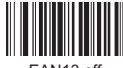

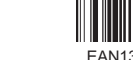

Transmit EAN13 check code-disable

Convert EAN13 into ISBN-disable

Convert EAN13 into ISSN-enable

EAN13 redundancy disable

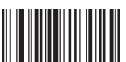

Transmit EAN13 check code-enable

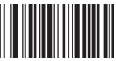

Convert EAN13 into ISBN-enable

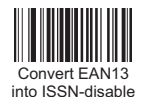

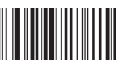

EAN13 redundancy enable

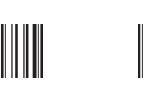

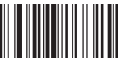

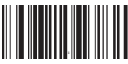

Supplements Settings

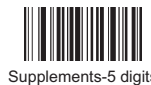

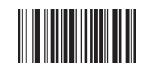

Supplements-2&5 digits Supplements disable

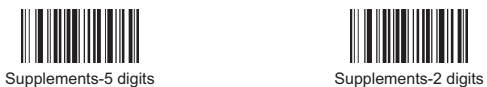

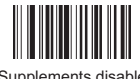

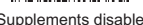

**UPC-E**

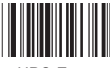

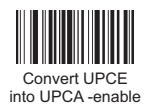

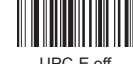

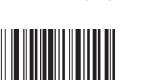

Convert UPCE into UPCA-disable

**EAN8**

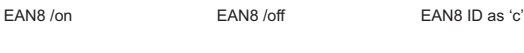

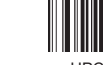

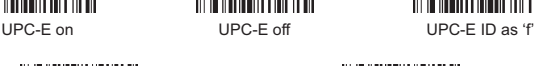

**Code93**

**Code128**

**Codabar**

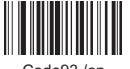

Code93 redundancy enable

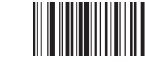

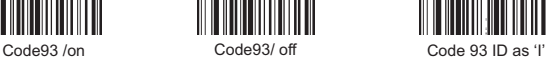

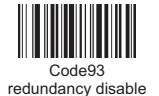

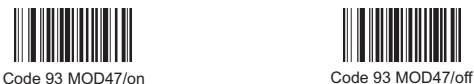

**Interleaved 25**

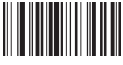

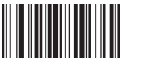

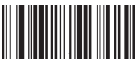

Interleaved/ITF25-on Interleaved/ITF25-off ITF25 ID as 'n'

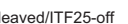

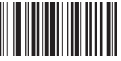

ITF25 redundancy enable

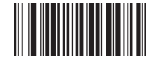

ITF25 redundancy disable

Industrial 25 redundancy enable

Industrial 25/ on Industrial 25/ off Industrial 25 ID as 'o'

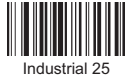

redundancy disable

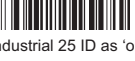

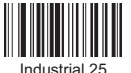

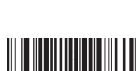

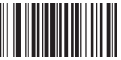

Code MSI redundancy enable

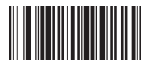

Code Plessey Code Plessey/off Code Plessey ID as 't'

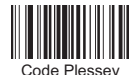

Code Plessey redundancy enable

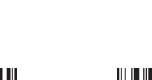

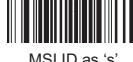

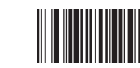

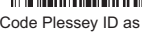

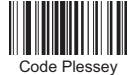

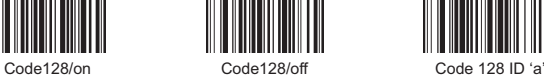

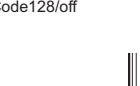

Code128

redundancy enable

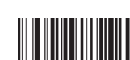

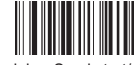

Code128 redundancy disable

Codabar Send start/stop CHARS-enable

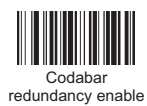

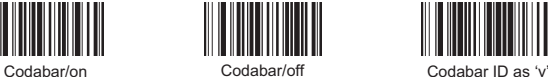

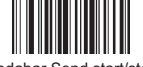

Codabar Send start/stop CHARS-disable

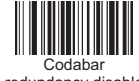

redundancy disable

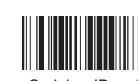

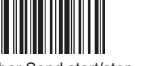

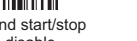

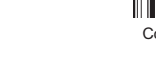

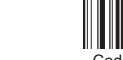

redundancy disable

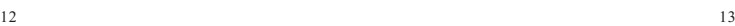

Code MSI redundancy disable

**Code Plessey**

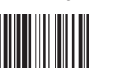

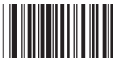

Code Plessey

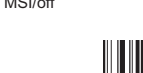

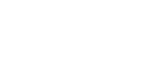

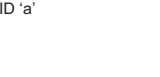

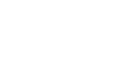

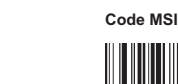

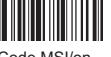

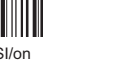

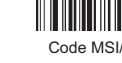

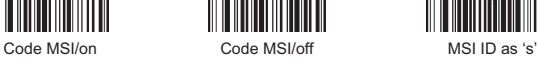

**Code11**

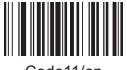

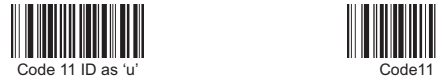

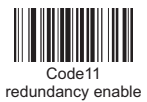

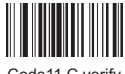

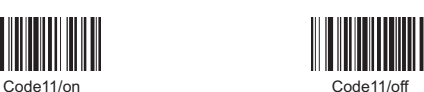

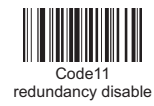

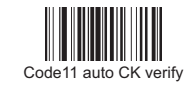

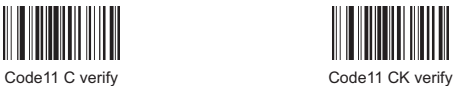

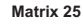

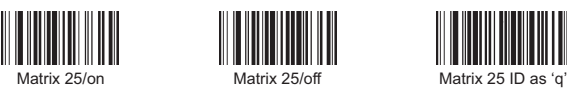

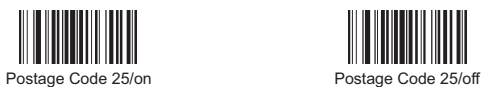

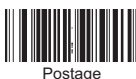

Postage Code 25 ID as 'r'

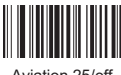

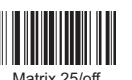

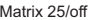

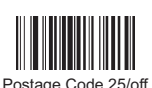

Aviation 25/on

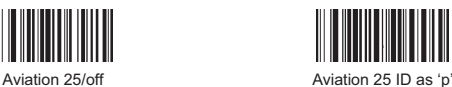

**GS1**

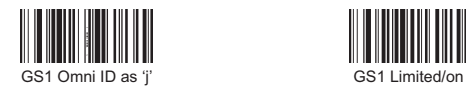

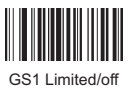

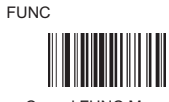

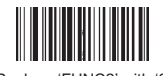

Replace 'FUNC2' with '2'

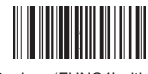

Replace 'FUNC4' with '6'

#### **Front/Behind CHARS Settings**

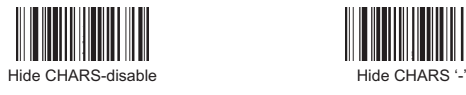

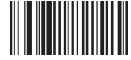

Replace '0' with 'A'-disable

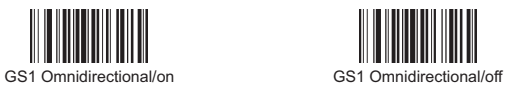

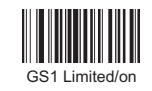

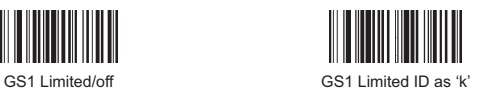

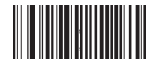

Cancel FUNC Mapping Replace 'FUNC1' with '0'

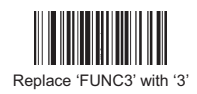

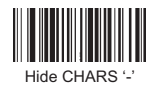

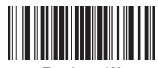

Replace '0' with 'A'-enable **Hide Characters**

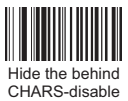

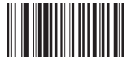

Hide the front CHARS-disable

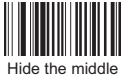

characters-disable

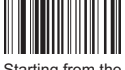

Starting from the front fourth CHAR

#### **Conversion of EAN, ISBN & ISSN**

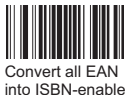

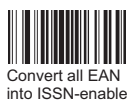

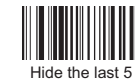

characters-enable

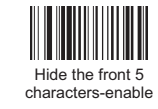

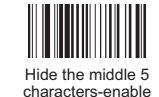

Convert all EAN into ISBN-disable

Convert all EAN into ISSN-disable **Prefix & Suffix Setting**

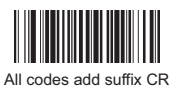

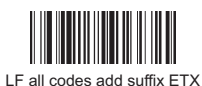

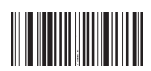

All codes add suffix F2

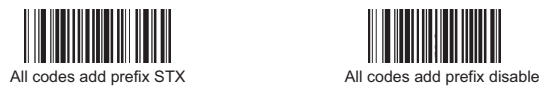

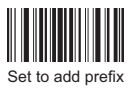

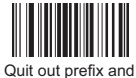

suffix adding mode

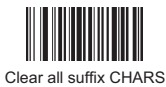

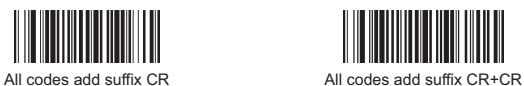

All codes add prefix F2

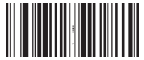

All codes add suffix format CHARS-disable

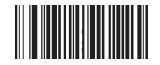

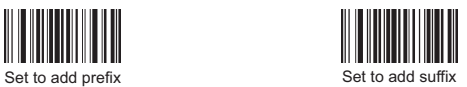

Clear all prefix CHARS

# **Alphabet**

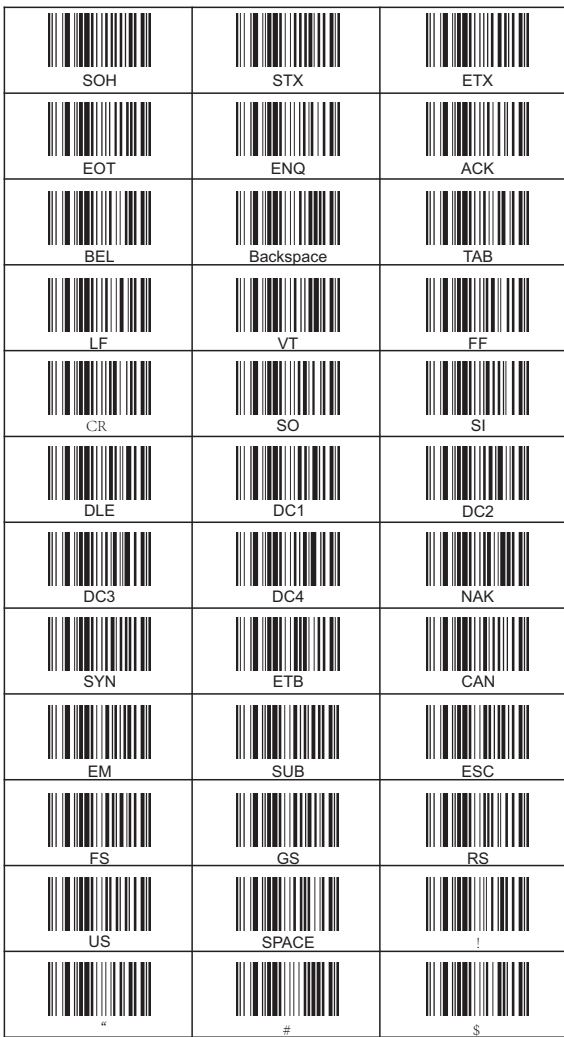

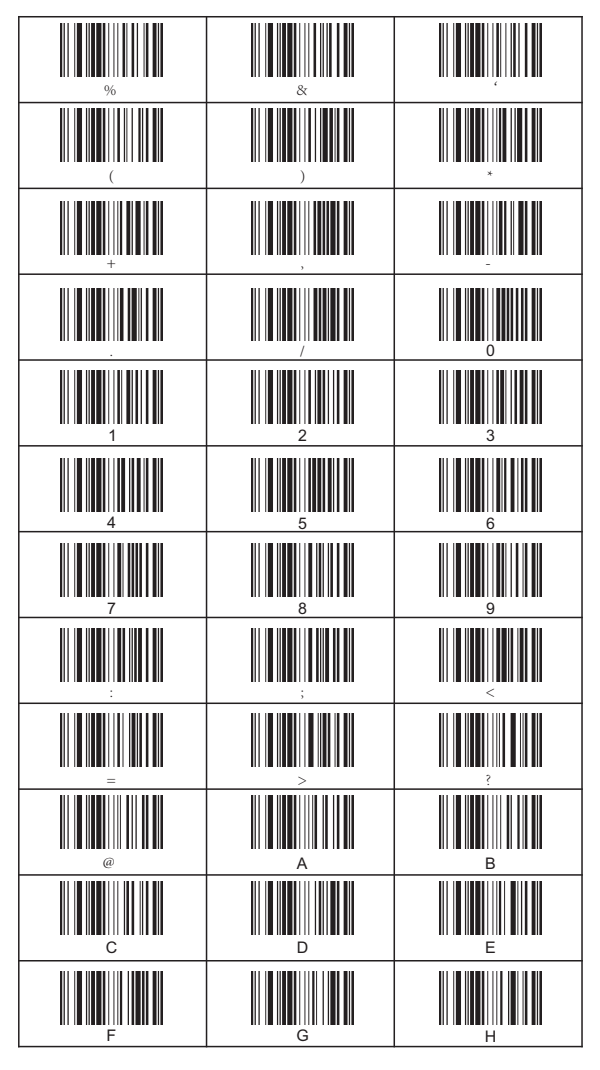

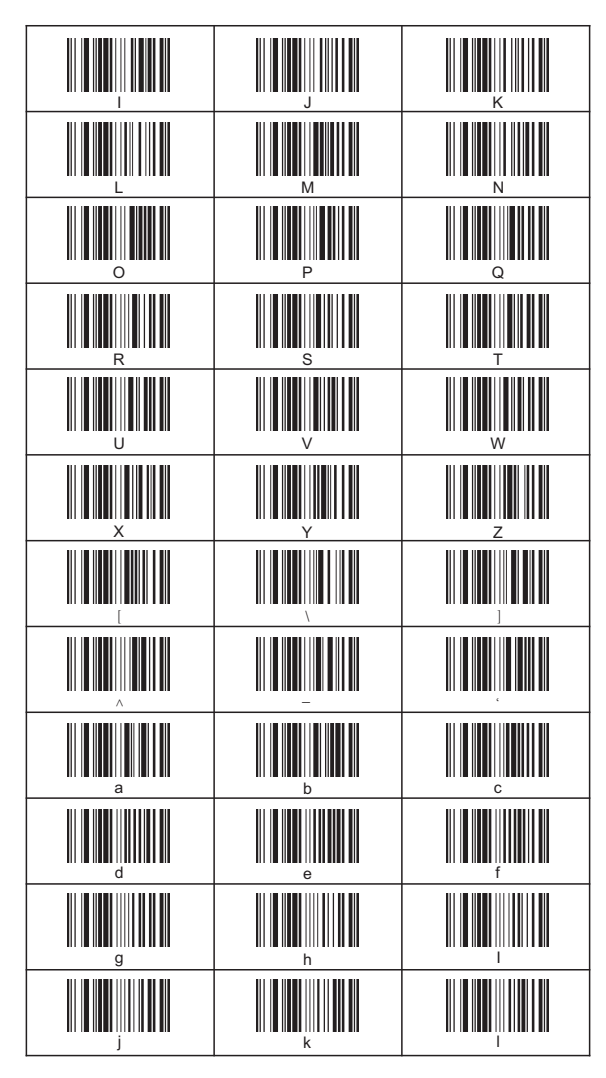

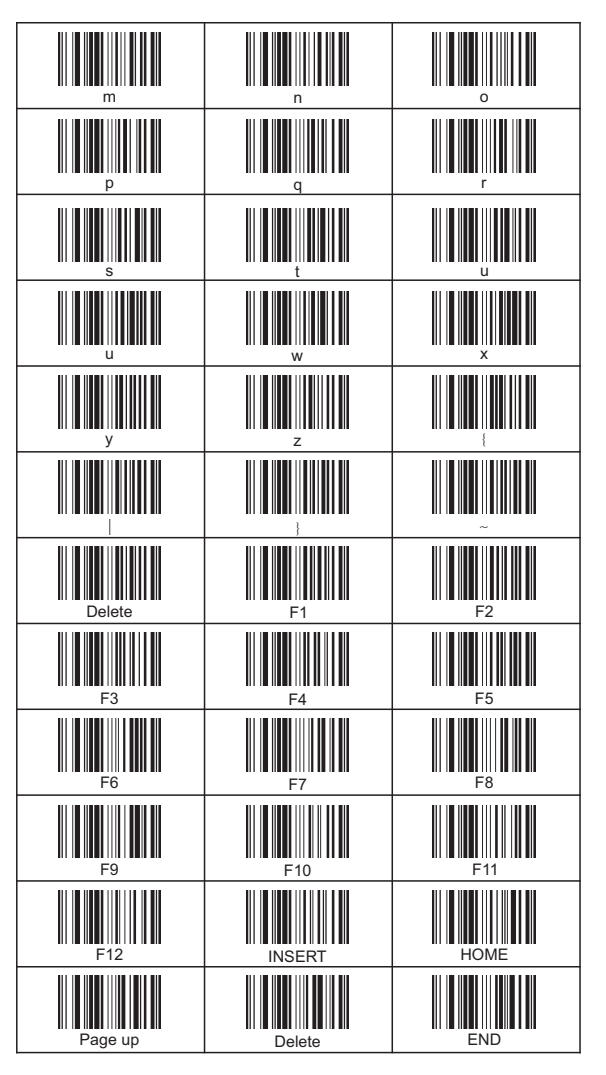

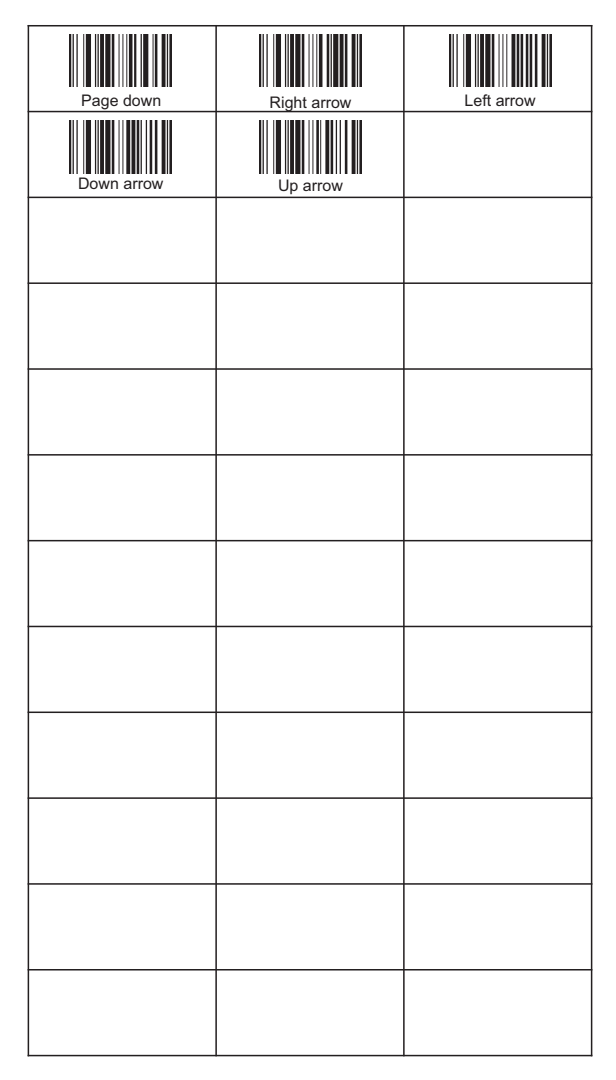